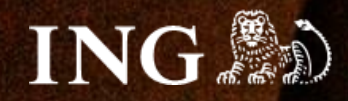

# **OpenCart**

## **Jak zainstalować bramkę płatności imoje?**

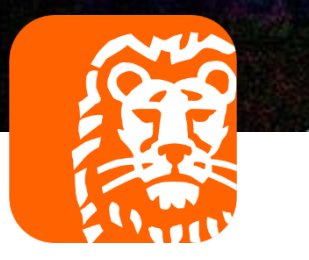

## imoje

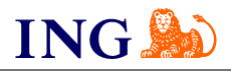

## Skorzystaj z przewodnika, jeśli:

- → instalujesz imoje **pierwszy raz** w swoim sklepie online, lub
- → chcesz przeprowadzić **aktualizację** wtyczki.

## Zanim zaczniesz

Sprawdź, czy:

- → możesz zalogować się do panelu administracyjnego imoje: *imoje.ing.pl*, oraz
- → możesz zalogować się do panelu administracyjnego sklepu.

\*Wiadomość z instrukcją aktywacji panelu administracyjnego wysyłamy z adresu [kontakt@imoje.pl.](mailto:kontakt@imoje.pl)

Jeżeli nie widzisz e-maila w swojej skrzynce pocztowej, sprawdź folder "SPAM" lub wpisz wskazany adres w okno wyszukiwarki poczty.

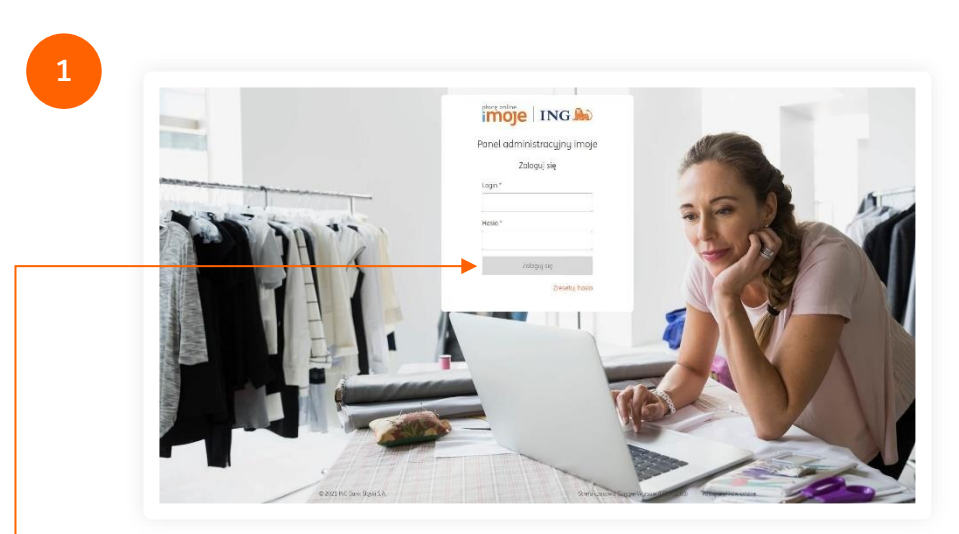

• Przejdź na <u>[imoje.ing.pl](https://imoje.ing.pl/)</u> i zaloguj się do panelu administracyjnego.

**Czy ten artykuł był pomocny?**

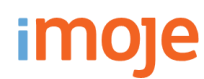

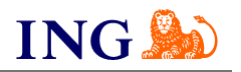

 $\mathbf{v}$  T Filter

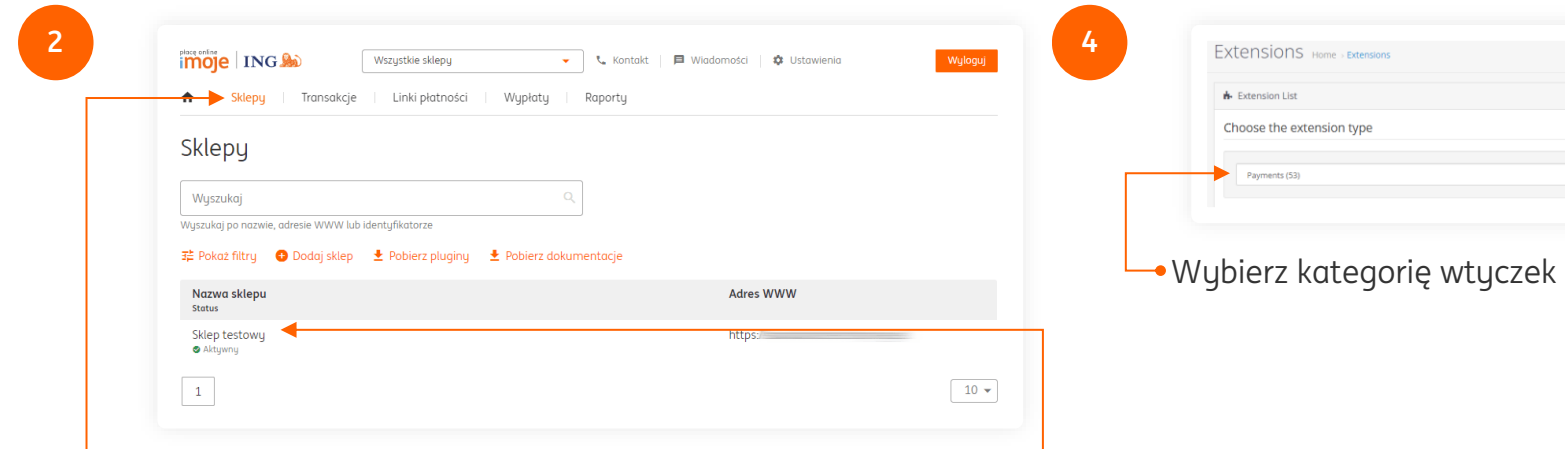

Z głównego menu wybierz **Sklepy** i wybierz interesujący Cię sklep internetowy – **kliknij w wiersz z jego nazwą**. Kliknij w **Szczegóły** i wybierz zakładkę **Dane do integracji** – zakładkę pozostaw otwartą, przyda się w dalszej części instalacji.

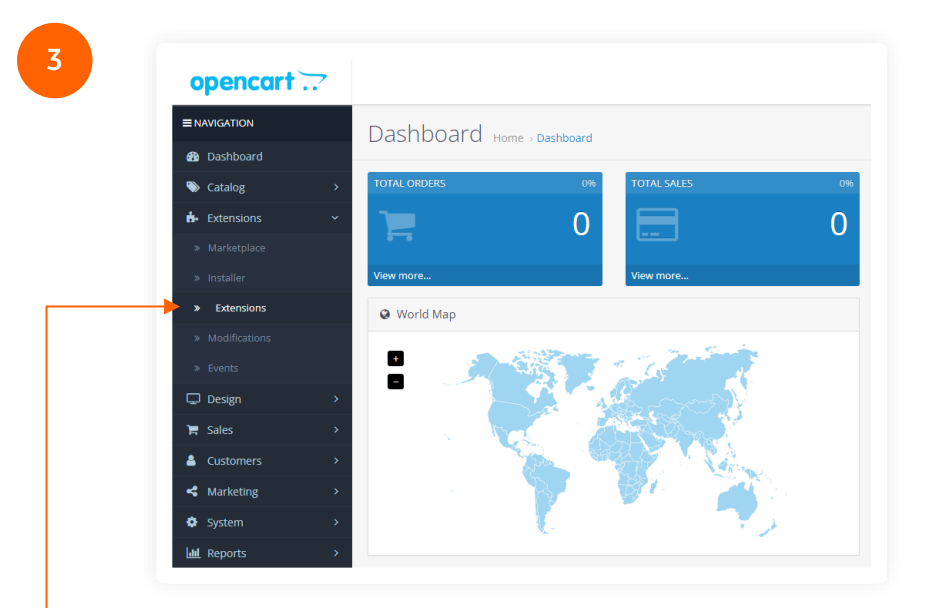

Przejdź do panelu administracyjnego sklepu. Z lewego menu wybierz **Extensions → Extensions**.

**Payments.** 

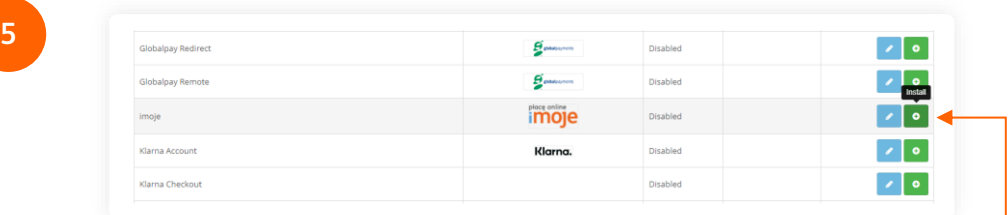

Z listy wybierz pozycję z wtyczką **imoje** oraz naciśnij zielony przycisk **+**, który zainstaluje ją w sklepie.

Po zakończeniu instalacji kliknij niebieski **przycisk z ółówkiem do edycji**, nastąpi przekierowanie do konfiguracji wtyczki.

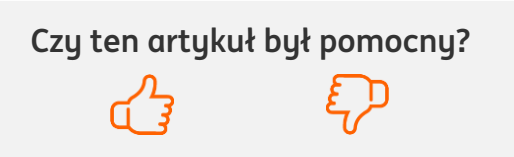

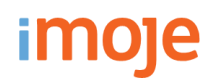

**6**

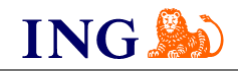

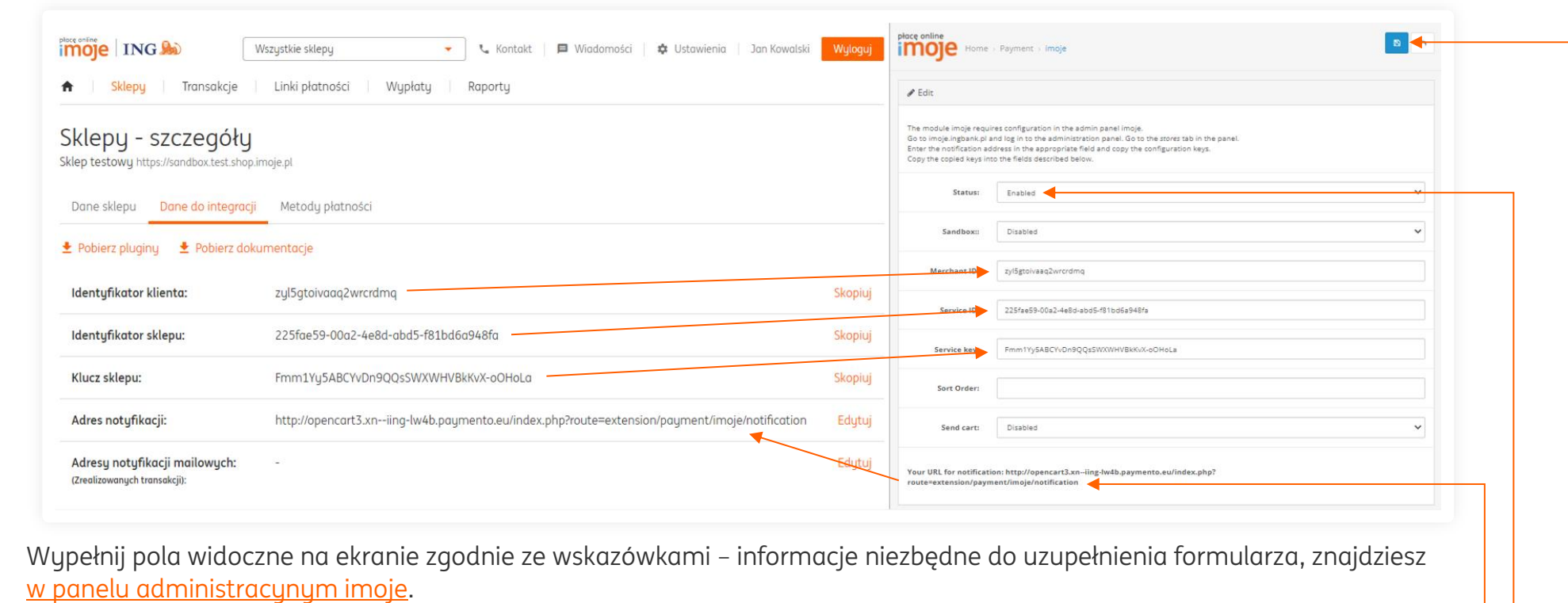

- → Upewnij się, że pole **Status** ma wartość **Enabled**,
- → Skopiuj **klucze** zgodnie z rysunkiem,
- → **Adres notyfikacji** skopiuj do panelu administracyjnego imoje.

Po wprowadzeniu danych kliknij **niebieski przycisk** w prawym górnym rogu by zapisać zmiany.

#### **IMOJE PŁACĘ PÓŹNIEJ**

→ Jeśli w Twoim sklepie są dostępne płatności odroczone imoje płacę później, w celu aktywacji ustaw wartość pola **Send cart** na **Enabled**.

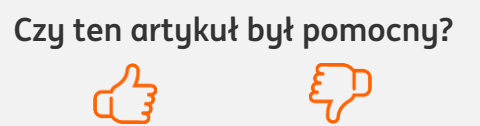

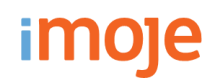

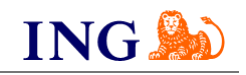

#### **WAŻNE**

→ Pamiętaj, płatności będą zaprezentowane na stronie w kolejności jaką zastosujesz podczas konfiguracji. Sugerujemy, by płatności tradycyjne i płatności za pobraniem uszeregować jako ostatnie na liście. Te drugie mogą wiązać się z dodatkowymi kosztami po stronie sklepu (generować dodatkowe koszty w postaci np. nieodebranych przesyłek) – weź to pod uwagę podczas szeregowania metod płatności.

Aby ustawić kolejność metod płatności wejdź w **konfigurację płatności** (poprzedni punkt instrukcji) i w polu **Sort Order** wpisz liczbę – im niższa liczba, tym wyżej będzie wyświetlana metoda płatności.

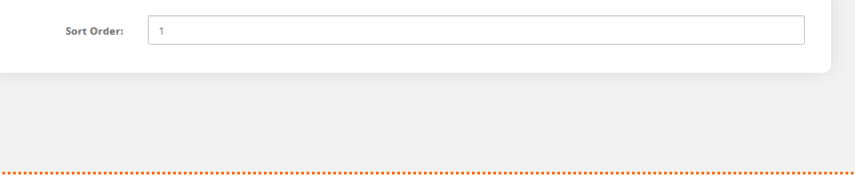

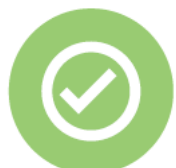

## **To wszystko! Możesz już korzystać z płatności imoje w OpenCart.**

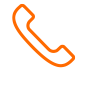

### **32 319 35 70**

Działamy od poniedziałku do piątku w godzinach: **9.00** - **16.00**.

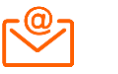

#### [kontakt.tech@imoje.pl](mailto:kontakt.tech@imoje.pl)

Niniejsza informacja stanowi wyłącznie informację edukacyjną i nie stanowi oferty w rozumieniu przepisów Kodeksu cywilnego. Została przygotowana przez ING Bank Śląski S.A., z siedzibą przy ul. Sokolskiej 34, 40-086 Katowice, zarejestrowaną w Krajowym Rejestrze Sądowym pod numerem KRS 0000005469 przez Sąd Rejonowy Katowice - Wschód w Katowicach, Wydział VIII Gospodarczy Krajowego Rejestru Sądowego, NIP: 634-013-54-75, REGON: 271514909, kapitał zakładowy 130 100 000 zł w całości opłacony.

**Czy ten artykuł był pomocny?**